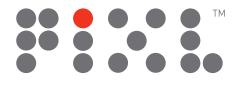

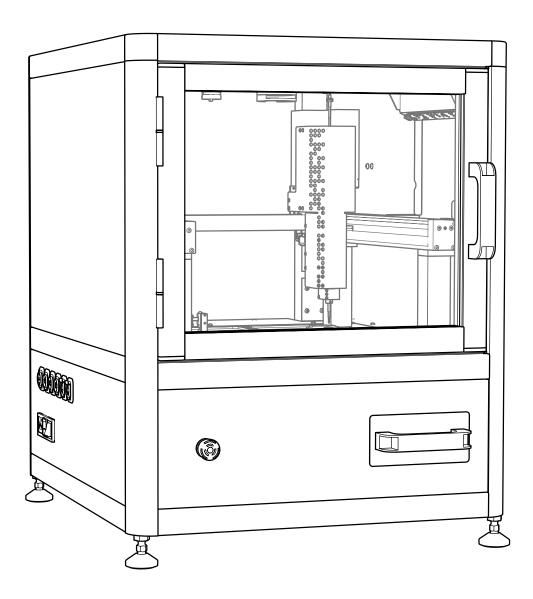

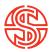

# IMPORTANT COVID-19 INSTALLATION NOTICE

Due to current travel restrictions we're unable to perform on-site installation. But never fear! To get you up and running as quickly as possible we have instead included detailed instruction on how to selfinstall the PIXL (see page 14). We ask that you contact our Tech Support Team to let them know when you're planning to perform the selfinstallation so they can be on hand should you require any assistance: *technicalsupport@singerinstruments.com* 

Once the installation is complete, please fill-in the online Self-Installation Form: *http://bit.ly/Selfinstallation* 

You will be asked to create an account before you start. You can also use this form to report any issues encountered during installation.

**NOTE:** Completion of this form will activate the start of your warranty period. Failure to complete the form may affect the support we are able to offer during the warranty period.

Thanks for being awesome!

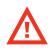

# **READ BEFORE YOU START!**

- The blade is sharp! Be careful when handling the PIXL blade. Always follow the instructions on page 41 when changing blades.
- Hand feed the PickupLine<sup>™</sup> carefully. When feeding a PickupLine<sup>™</sup> into the machine, if you feel resistance, pull back slightly and re-feed. Forcing the PickupLine<sup>™</sup> through will cause damage to the machine.
- Remove lids when placing plates into the PIXL. Lids need to be manually removed. Failure to do so will cause damage to the picking arm.
- The nozzle is hot! Be careful when removing the nozzle as it can get quite hot.
- The feed button is disabled. The feed button is disabled on all PIXL machines. The retract button is fully functional during the change PickupLine maintenance routine.
- Door interlock. For safety reasons PIXL is sold with an interlocking door guard, which acts as: a physical barrier to potentially dangerous moving components; UV protection when the product is running its sterilisation protocol; and contains a sensor ensuring that the motors and UV bulb are disabled when the door is open. Do not attempt to tamper with or override this sensor. If the door is removed then a Risk Assessment is recommended to mitigate the above factors within any third party integrations or enclosures. Singer Instruments will not be liable for any accidents or damage caused by the removal of the door, or other user negligence. Please report any faults with this sensor, or any of the safety mechanisms immediately to your technical support team.

| 4.         | Read before you start!                  | 45.        | Clean waste chute           |
|------------|-----------------------------------------|------------|-----------------------------|
| 5.         | Introduction                            | 46.        | Change UV bulb              |
| 7.<br>8.   | OUT OF THE BOX<br>Anatomy & features    | 47.<br>48. | BEST PRACTICE<br>Plates     |
| 14.        | Unboxing & assembly                     | 49.        | Filters & blackout screen   |
| 19.        | RANDOM COLONY PICKING                   | 50.        | Cleaning                    |
| 20.        | Random colony picking overview          | 51.        | Project templates           |
| 27.<br>28. | RE-ARRAY<br>Re-array overview           | 52.        | Pinning and mixing profiles |
| 31.        |                                         | 53.        | Help - See how videos       |
| 32.        | Colony detection overview               | 54.        | Software icons              |
| 37.<br>38. | MAINTENANCE MENU<br>Replace PickupLine™ | 57.        | Troubleshooting             |
| 41.        | Change blade                            | 58.        | Creating a Re-array file    |
| 43.        | Replace nozzle                          | 62.        | Notes                       |

44. Calibrate nozzle/camera

# **PIXL<sup>TM</sup>**

### INTRODUCTION

An ultra-reliable and super-easy-to-use microbial colony picker. It automates imaging, colony recognition, colony selection, and picking; from Petri dishes to multiwell plates.

# **USER GUIDE**

Follow these instructions to get the most out of the PIXL. This guide outlines getting started and general operation.

# DISCLAIMER

At Singer Instruments, we are constantly seeking to improve our products and adapt them to the requirements of modern research techniques and testing methods. This involves modification to the mechanical structure and optical design of our instruments. Therefore, all descriptions and illustrations in this user guide, including all specifications are subject to change without notice.

The information in this user guide relates to software version: 2.19.126.1

# OUT OF THE BOX

Find out what comes with the PIXL. We'll take you through the steps involved in unboxing and assembling ready for picking.

# FRONT

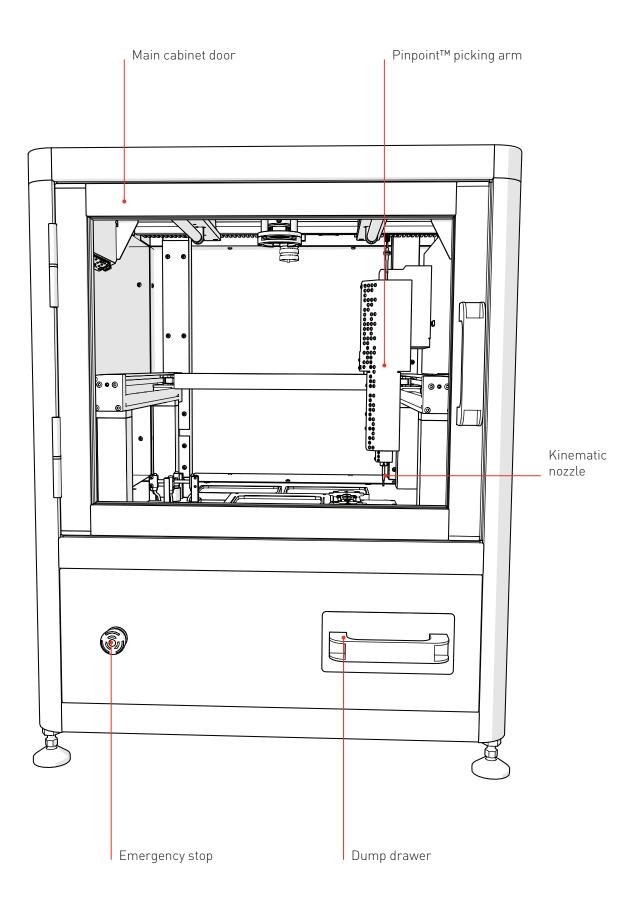

# **ANATOMY & FEATURES**

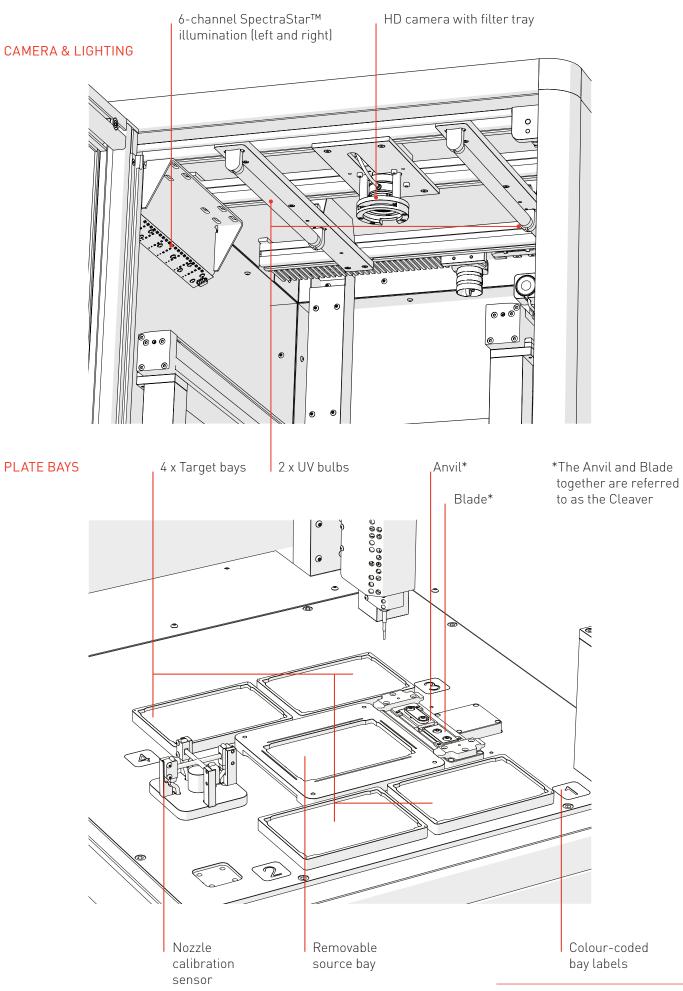

# **ANATOMY & FEATURES**

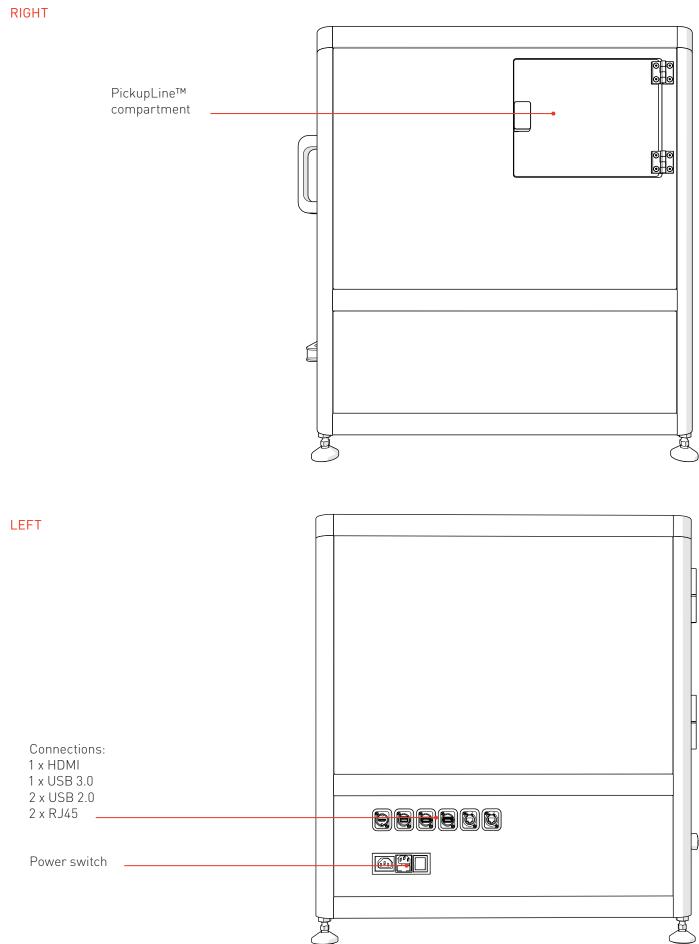

# PICKUPLINE<sup>™</sup> COMPARTMENT

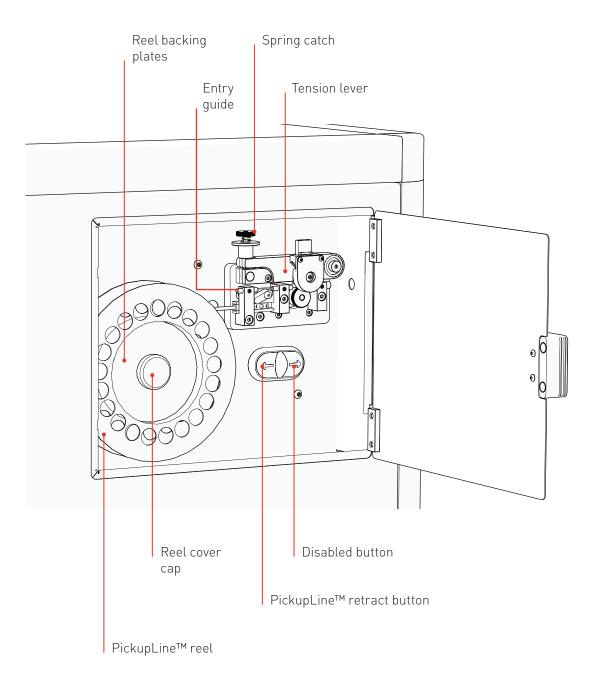

### **ANATOMY & FEATURES**

### ACCESSORIES

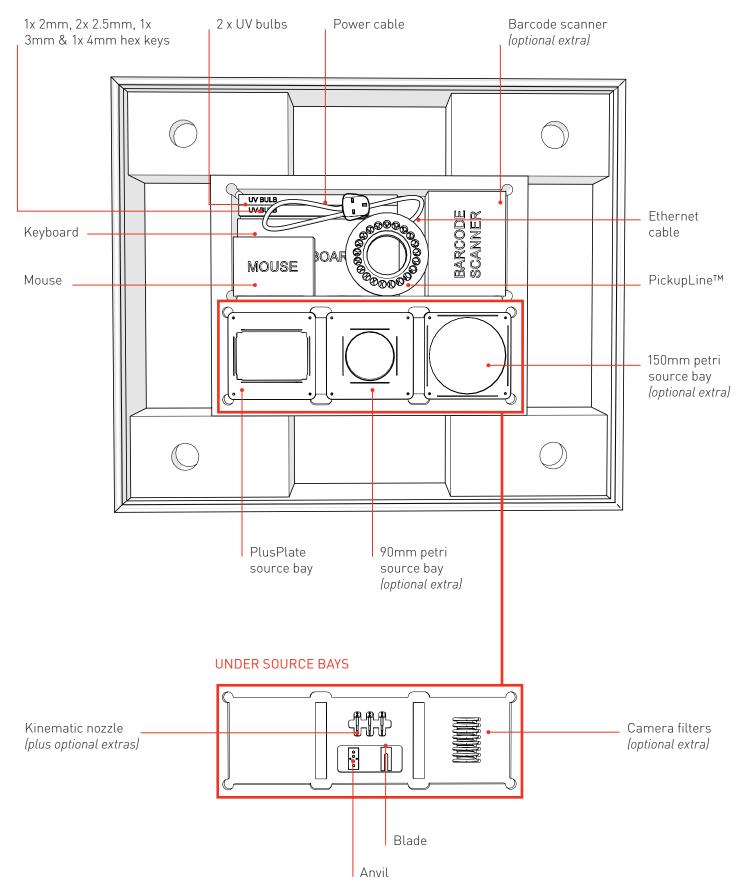

# **ANATOMY & FEATURES**

# SOFTWARE

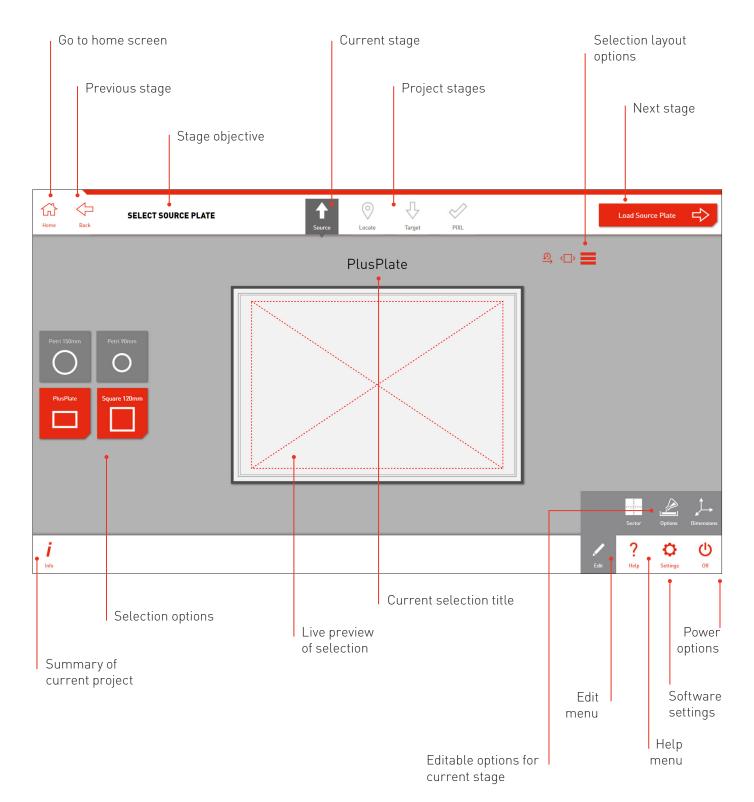

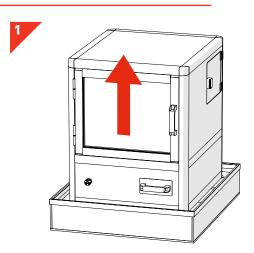

- Remove *Packaging Lid* and carefully lift the PIXL out of the lower case.
- $\cdot\,$  Place on a sturdy desk.
- HEAVY: Minimum of 4 people recommended

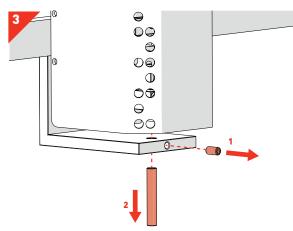

• Use 2mm Hex Key to undo Front Screw (1), then remove Securing Rod (2).

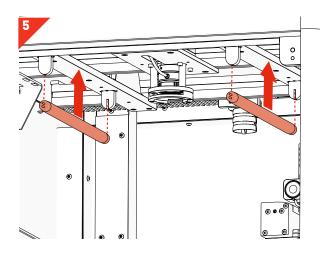

- Remove the 2 *UV Bulbs* from their protective box and slide between the *UV Sockets* attached to the roof of the main cabinet.
- NOTE: Wear gloves.

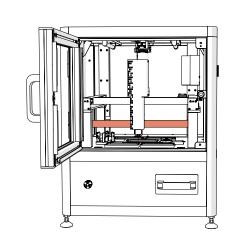

• To remove the *Red Transit Bracket* follow steps 3 and 4 below.

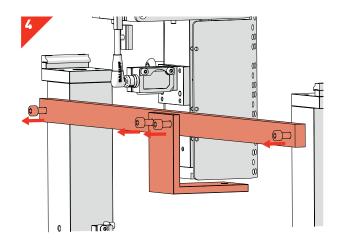

• Use *4mm Hex Key* to undo the 4 *Bracket Screws* behind the transit bracket and carefully remove.

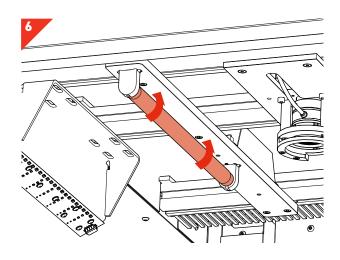

• To lock into place, turn each *UV Bulb* 90 degrees in any direction until you hear a click.

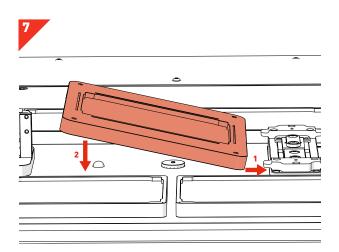

• Install the *Source Bay* by sliding the right side under the *Cleaver Tabs*, then lowering the left side onto the magnetic base.

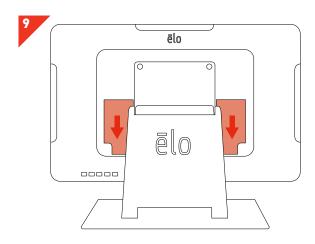

- Set up the *MCl Stand* according to the manufacturer's instructions.
- To gain access to the connection sockets, slide the *Connection Covers* down and remove.

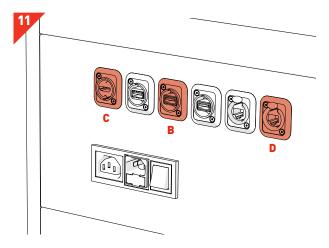

- Connect the MCI to the PIXL: USB 2.0 Type-A (B) and HDMI (C).
- Connect an *Ethernet Cable* to the right *RJ45 Socket* (*D*) for remote access and software upgrades.

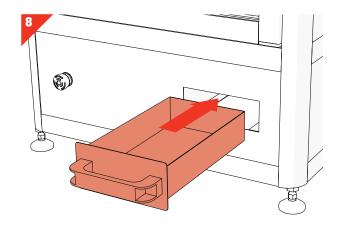

 $\cdot\,$  Ensure the Dump Drawer is installed.

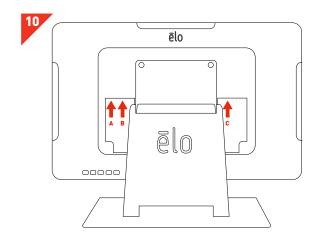

 Plug in the provided MCI cables: Power (A), USB 2.0 Type-B (B) and HDMI (C)

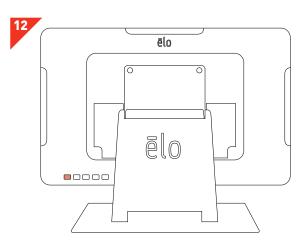

• Turn on the MCI Power Switch.

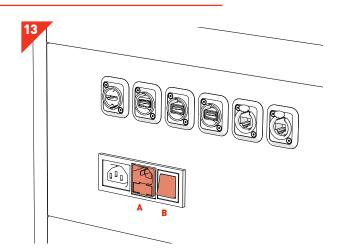

- Plug in the *PIXL Power Cable (A)* and press the *Power Switch (B)*.
- · The MCI will also turn on.

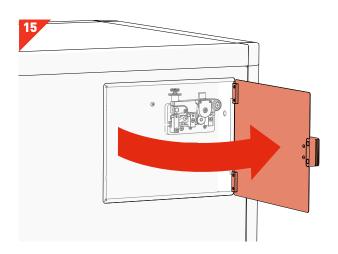

• Open the *PickupLine™ Compartment*.

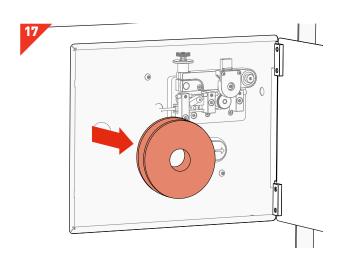

· Remove the Reel Backing Plates.

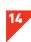

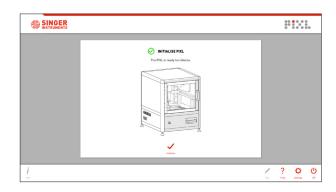

 After initialisation, follow on-screen instructions for PickupLine<sup>™</sup> installation.

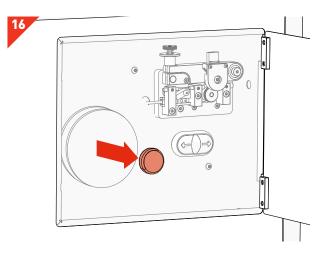

· Remove the Reel Cap Cover.

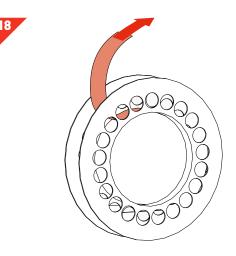

• Remove the new *PickupLine™ Reel* from it's sterile packet and dispose of the *Securing Tape*.

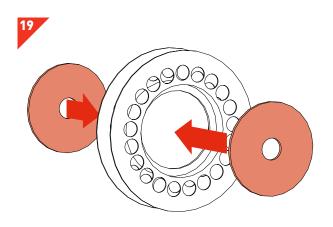

• Fit the *Reel Backing Plates* into new the *PickupLine™ Reel.* 

21

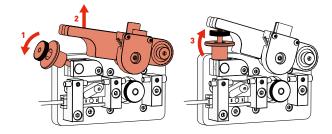

• Carefully lift the *Tension Lever* and rest it on the *Spring Catch* as shown.

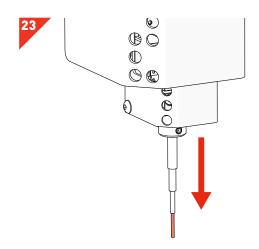

• Feed the *PickupLine™* until it protrudes 10mm from the *Kinematic Nozzle*.

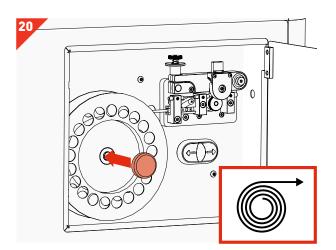

- Fit the new *PickupLine™ Reel* ensuring it feeds in a clockwise direction.
- · Replace the Reel Cap Cover.

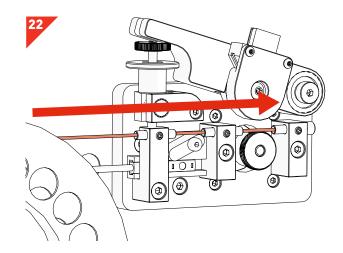

 Gently feed the *PickupLine™* by hand through the 3 *Entry Guides*. The PickupLine™ is sterilised at the nozzle but for extra sterility gloves should be worn.
 If you meet resistance, pull back slightly and re-feed.

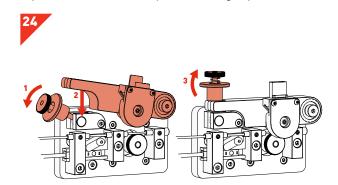

· Reset the Tension Lever.

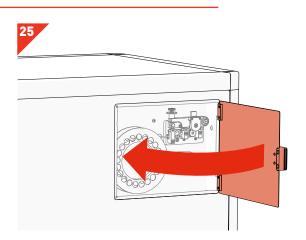

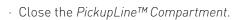

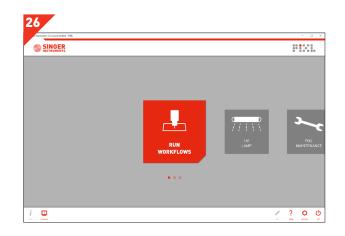

· Boom! You're ready to PIXL!

# RANDOM COLONY PICKING

Let's take a quick tour of the Random Colony Picking program to get you started with PIXL. Click *Run Workflows* then select *Random Colony Picking*.

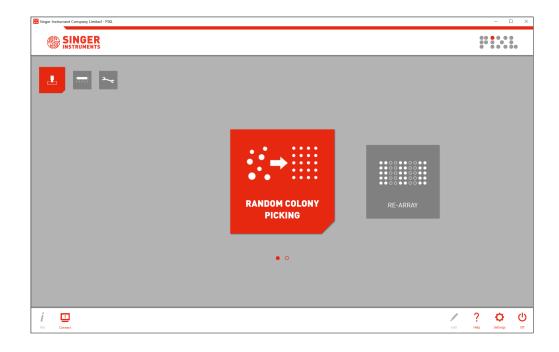

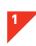

- · During project setup you can name your project and select from 3 workflow options: Blank - Start a new project and select settings as you step through the software. Last used - Select the settings you last used and proceed to plate loading. Template - Select from a list of pre-made template settings and proceed to plate loading.
- The first time you use the software you will only have the option to use a blank project. Learn how to save a template on page 49.
- Click the Select Source Plate  $\rightarrow$  button to move to the next stage.

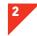

· Select the type of source plate that you plan on using. This is the plate you want to pick from.

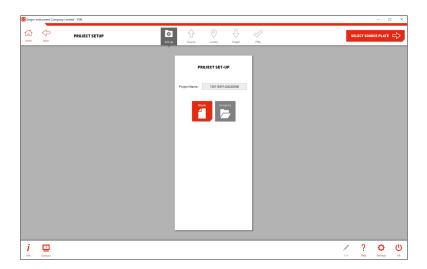

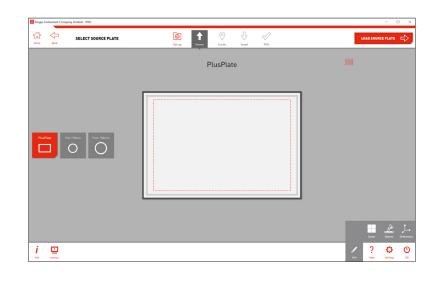

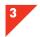

- · Use the Edit Options on each stage to add detailed settings to your plate.
- · At this stage you can add sectors to your plate or add specific dimensions/agar depth.
- $\cdot$  Click the Load Source Plate  $\rightarrow$  button to move to the next stage.

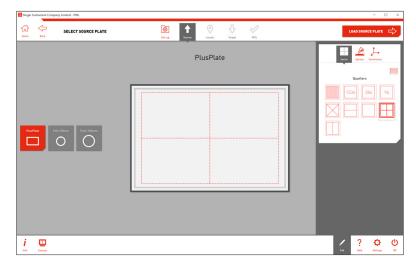

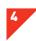

- Remove the lid and load your *Source Plate* into the *Source Plate Bay*, as shown on-screen.
- NOTE: If you have the incorrect source plate bay installed, simply switch it out for the correct one. The source plate bays attach via magnets so can be switched in seconds. Follow instructions on page 46.

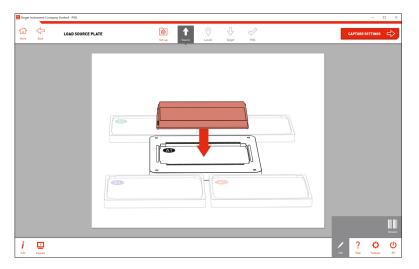

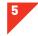

- Use the *Rename Option* in the edit menu to scan a barcode or manually add a name to your plate.
- · Click the Capture Settings  $\rightarrow$  button to move onto the next stage.

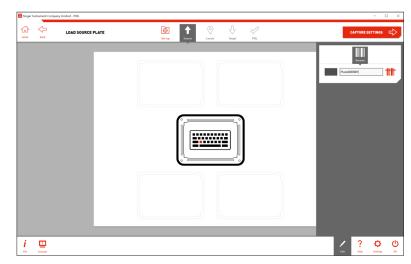

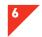

- Select one of the 6 lighting channels. The wavelengths are listed on-screen.
- Use the *Imaging Option* in the edit menu to adjust the camera settings if necessary.
- $\cdot$  Click the Select Colonies  $\rightarrow$  button to move on.

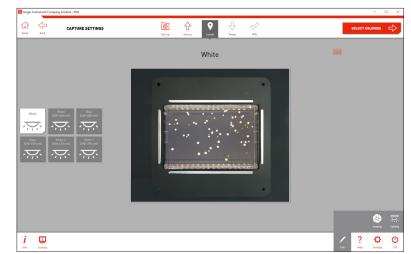

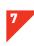

· If a camera filter is required, place it into the camera's *Filter Tray* before moving to the Select Colonies stage. Detailed instructions can be found on page 47.

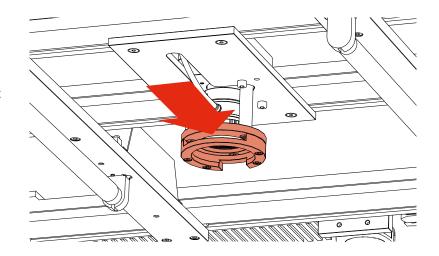

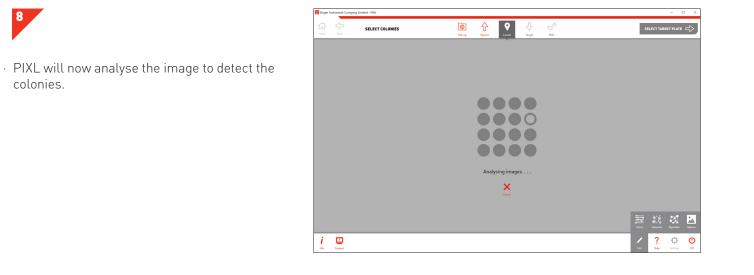

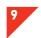

colonies.

- · You can see how many colonies are detected and, of those, how many are selected for picking.
- The edit menu has 4 options:

Filters - Filter your picking selection by: proximity, intensity, colour, circularity and area. Selection - Choose how many colonies you want to pick from each sector and what parameters to choose them by.

Algorithm - Select detection based on organism. Options - Choose how to view your preview plate image.

• Manually deselect colonies by clicking on them.

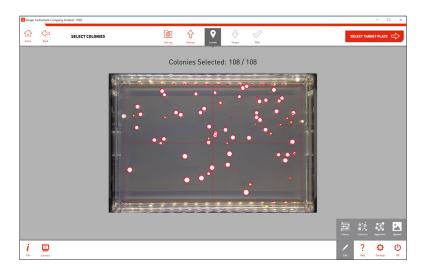

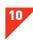

• Use the *Filters Options* in the edit menu to select colonies within desired parameters.

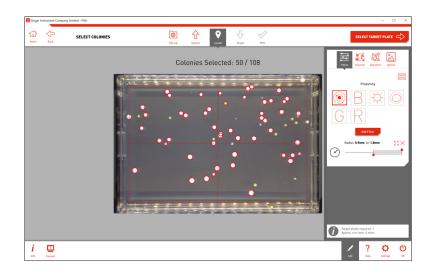

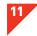

- · Colony selection can be narrowed down even further by using the *Selection Options*.
- · Click the Select Target Plate  $\rightarrow$  button to move to the next stage.

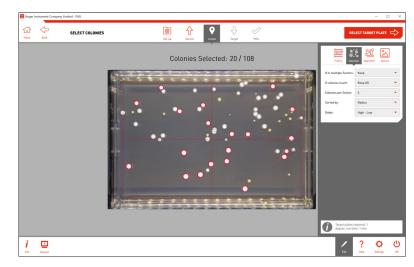

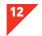

- Select the type of target plate that you plan on using. This is where you will deposit your colonies.
- The edit menu has 4 options:
   Layout Exclude rows or columns.
   Replicates Choose how many copies of each
- colony you want to pin.
- Plates Select any copies you want to make of each target plate.
- **Dimensions** Enter detailed dimensions of your plate or choose from a list.

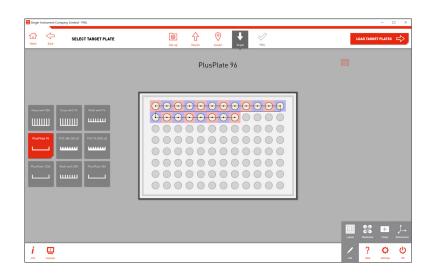

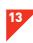

- With the *Layout Options* in the edit menu you can exclude rows or columns on your plate from being pinned into.
- You can also select the start row/column position and apply this to all of your target plates or just the first.

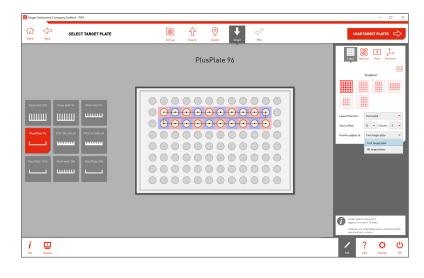

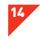

- With the *Replicates Options* in the edit menu you can set the number of colony replicates as well as how they're laid out on the plate.
- Click the Load Target Plate → button to move to the next stage.

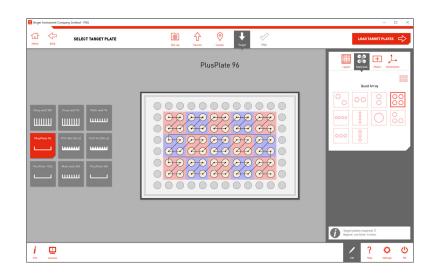

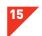

- Remove the lid and load your *Target Plate(s)* into the *Target Plate Bay(s)*, as shown on-screen.
- $\cdot\,$  Plates can be renamed in the edit menu.

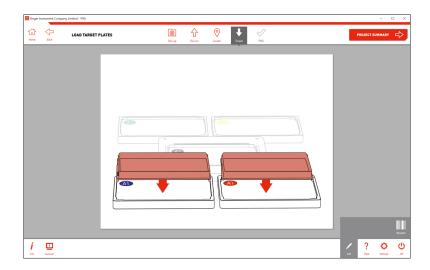

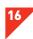

- Use the *Rename Option* in the edit menu to scan a barcode or manually add a name to your plate.
- Click the *Project Summary* → button to move onto the next stage.

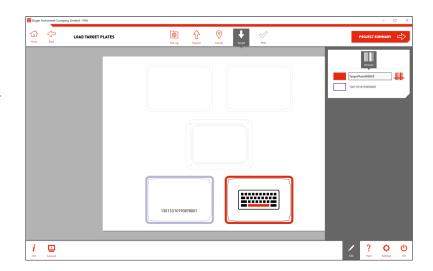

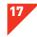

- Here is a summary of your pinning routine. For full details of your routine click the *Info Button* in the bottom left.
- If necessary, use the *Edit Menu* to change the pinning and mixing settings.

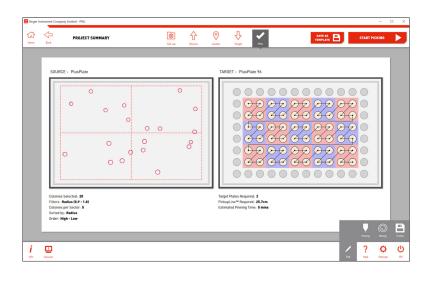

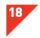

- To edit the PIXL pinning and mixing settings, use the options in the edit menu as show.
- These options can be saved as a profile and recalled for future projects. See page 44.
- At this stage you can also save all of your project settings as a template by clicking Save as Template. Detailed instructions can be found on page 49.
- When you're happy, press *Start Picking* > to initiate the picking program.

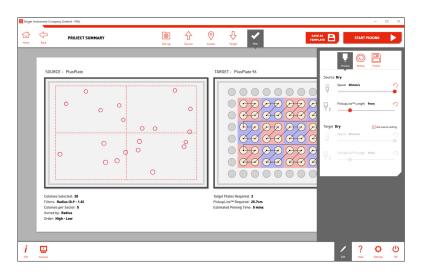

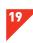

• The software will take a few moments to generate the picking program.

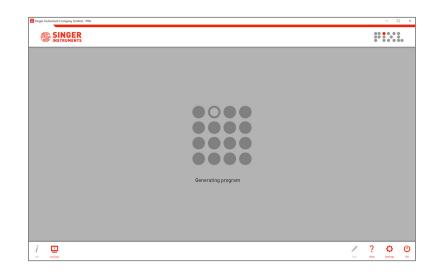

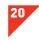

- The pinning summary screen shows you the current progress of the pinning routine.
- If the routine requires more than 4 target plates you will be notified when you need to swap in some fresh target plates.
- You can pause or abort the program, or edit the pinning and mixing options mid routine.

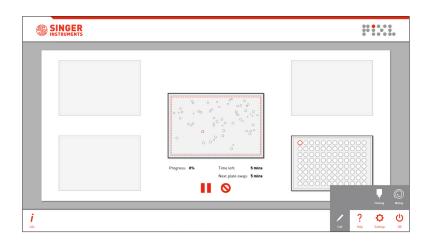

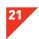

- Once the pinning routine has finished, the summary screen will highlight any unsuccessful pins.
- Use the *Export* option to view all exported colony, routine information and templates for Rearraying.
- To repeat the same routine click the *Repeat* button.

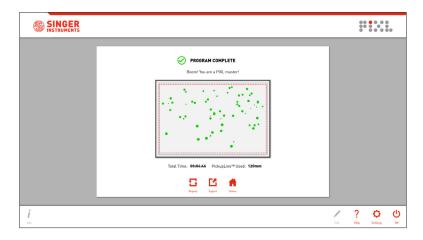

# **RE-ARRAY**

The Re-array workflow allows you to pick colonies from user defined locations and place them to user defined positions.

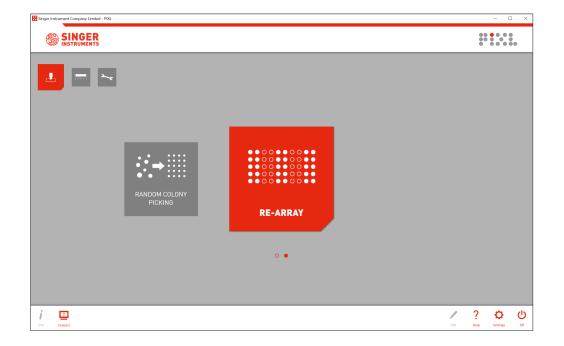

Let's take a look! Click *Run Workflows* then select *Re-array*.

### **RE-ARRAY OVERVIEW**

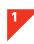

- · During project setup you can name your project
- Click the *Import Data* → button to move to the next stage.

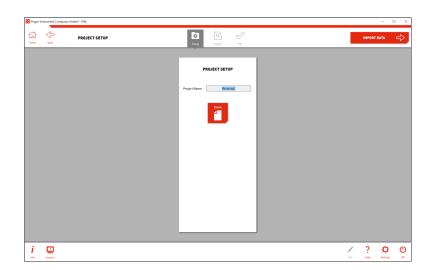

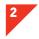

- Select the location of your re-arraying file from the directories list.
- Removable storage drives are shown automatically but specific folders on the PIXL will need to be added using the edit menu, as shown in step 3.

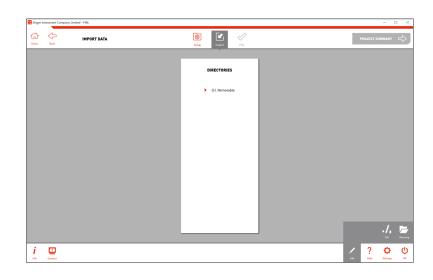

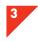

- Open the directories window in the edit menu and click *Add* to add a new file location.
- $\cdot\,$  You can also edit the file settings from here.

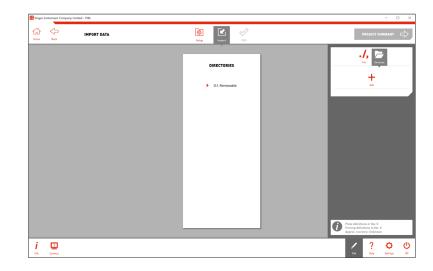

# **RE-ARRAY OVERVIEW**

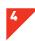

- Click you your chosen directory to view the compatible files from that location
- Re-array templates are created with all Random Colony Picking and Colony Detection export files.
   To learn how to edit export templates and create files for re-arraying, see page 56.

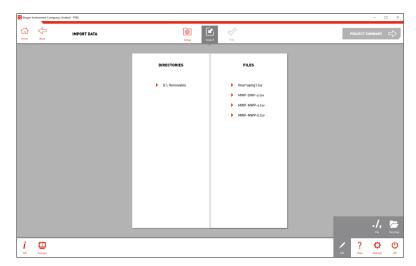

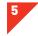

- Click on your chosen file and PIXL will check for errors. Any errors will be listed.
- · If the file is error-free, click the Project Summary  $\rightarrow$  button to move to the next stage.

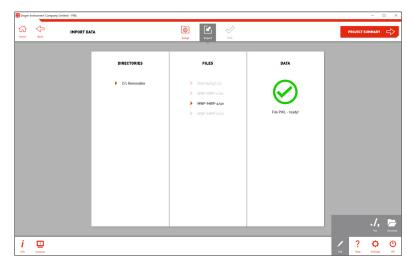

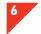

- Here is a summary of your pinning routine. For full details of your routine click the *Info Button* in the bottom left.
- If necessary, use the *Edit Menu* to change the pinning and mixing settings.
- Click the Start Picking → button to initiate the re-arraying program.

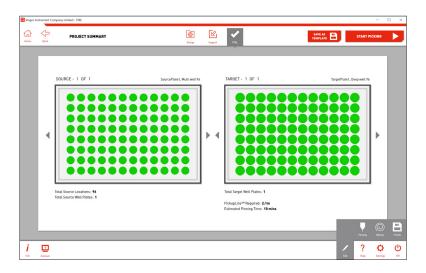

### **RE-ARRAY OVERVIEW**

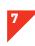

- The pinning summary screen shows you the current progress of the pinning routine.
- If the routine requires more than 4 target plates you will be notified when you need to swap in some fresh target plates.
- You can pause or abort the program, or edit the pinning and mixing options mid routine.

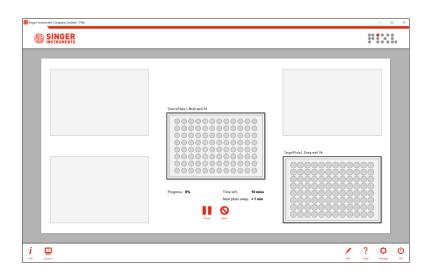

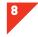

- Once the pinning routine has finished, the summary screen will highlight any unsuccessful pins.
- Use the *Export* option to export all colony and routine information.
- To repeat the same routine click the *Repeat* button.
- Finish will take you back to the workflows menu.

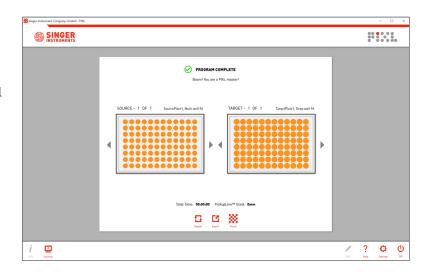

# COLONY DETECTION

The Colony Detection workflow allows you to quickly image a plate and export the colony positions without having to pick from it.

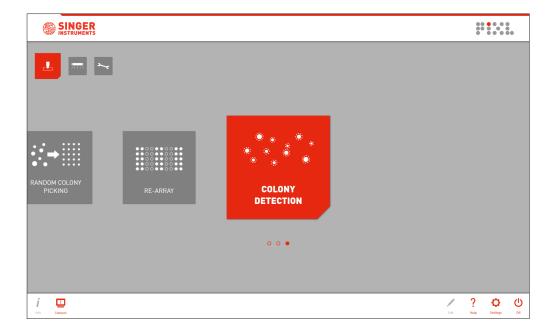

Let's take a look! Click *Run Workflows* then select *Colony Detection*.

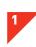

- During project setup you can name your project and select from 3 workflow options:
   Blank - Start a new project and select settings as you step through the software.
   Last used - Select the settings you last used and proceed to plate loading.
   Template - Select from a list of pre-made template settings and proceed to plate loading.
- The first time you use the software you will only have the option to use a blank project. Learn how to save a template on page 49.
- Click the Select Source Plate → button to move to the next stage.

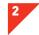

• Select the type of source plate that you plan to image.

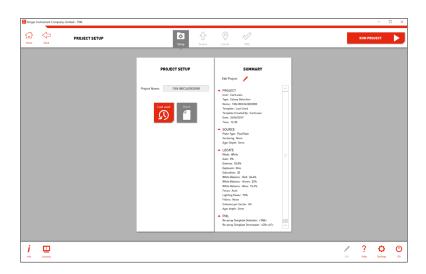

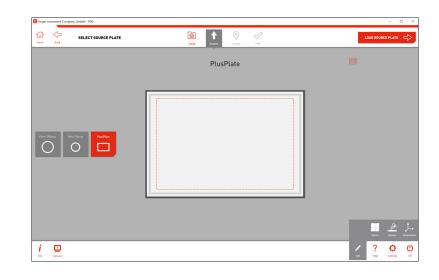

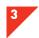

- Use the *Edit Options* on each stage to add detailed settings to your plate.
- At this stage you can add sectors to your plate or add specific dimensions/agar depth.
- Click the Load Source Plate → button to move to the next stage.

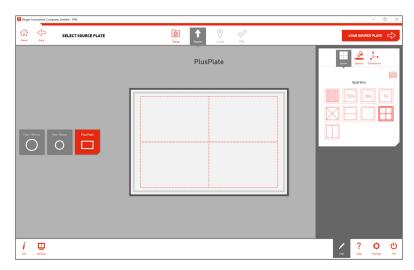

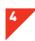

- Remove the lid and load your *Source Plate* into the *Source Plate Bay*, as shown on-screen.
- NOTE: If you have the incorrect source plate bay installed, simply switch it out for the correct one. The source plate bays attach via magnets so can be switched in seconds. Follow instructions on page 46.

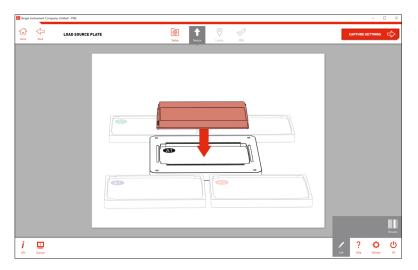

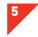

- Use the *Rename Option* in the edit menu to scan a barcode or manually add a name to your plate.
- · Click the Capture Settings  $\rightarrow$  button to move onto the next stage.

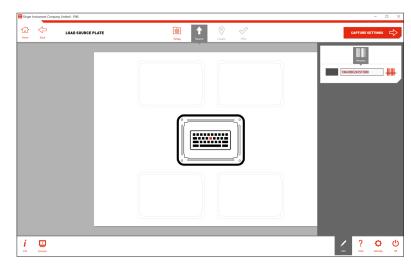

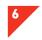

- Select one of the 6 lighting channels. The wavelengths are listed on-screen.
- Use the *Imaging Option* in the edit menu to adjust the camera settings if necessary.
- $\cdot\,$  Click the Select Colonies  $\rightarrow$  button to move on.

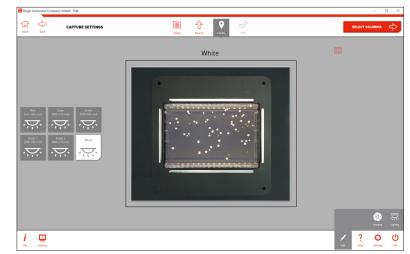

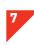

· If a camera filter is required, place it into the camera's *Filter Tray* before moving to the Select Colonies stage. Detailed instructions can be found on page 47.

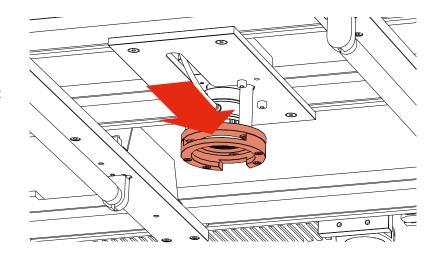

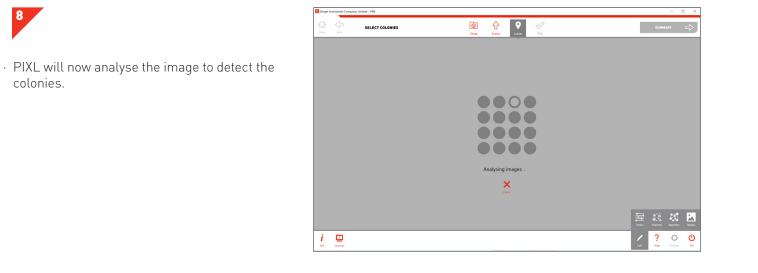

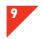

colonies.

- · You can see how many colonies are detected and, of those, how many are selected for picking.
- The edit menu has 4 options:

Filters - Filter your picking selection by: proximity, intensity, colour, circularity and area. Selection - Choose how many colonies you want to pick from each sector and what parameters to choose them by.

Algorithm - Select detection based on organism and image contrast.

Options - Choose how to view your preview plate image.

• Manually deselect colonies by clicking on them.

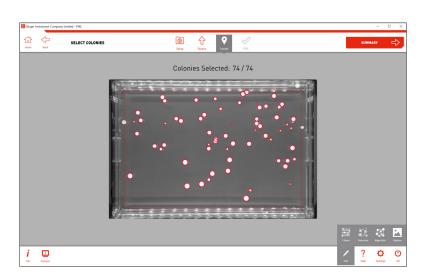

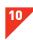

• Use the *Filters Options* in the edit menu to select colonies within desired parameters.

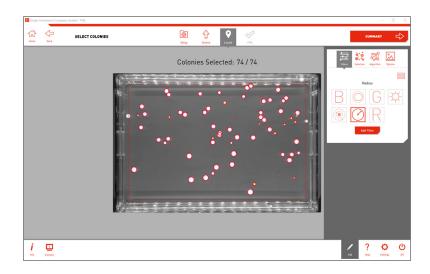

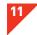

- Colony selection can be narrowed down even further by using the *Selection Options*.
- · Click the Summary  $\rightarrow$  button to move to the next stage.

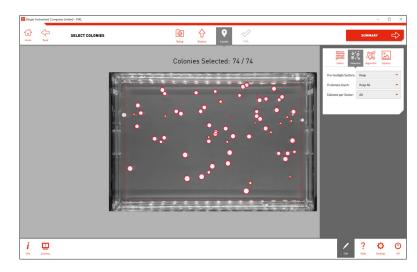

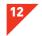

• Here you will see a summary of the colonies selected for location export.

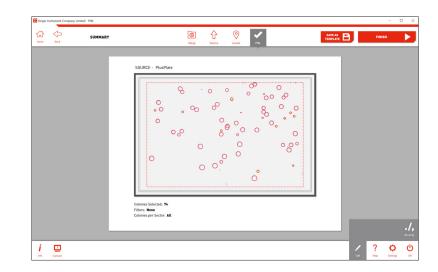

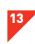

- Use the *Re-array Options* in the edit menu to change the format of the export file. This file will be the base of your Re-array file. Further details on creating Re-array files can be found on page 56.
- · Click the Finish  $\rightarrow$  button to move to the next export stage.

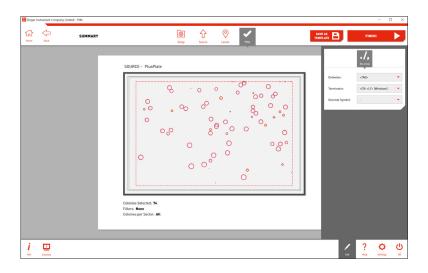

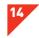

- Use the *Export* option to view all colony and routine information.
- This export will include a base Re-array template file, which lists the source colony locations. To turn this template into a working Re-array file, add the target plate information and pinning locations using the guide on page 56.

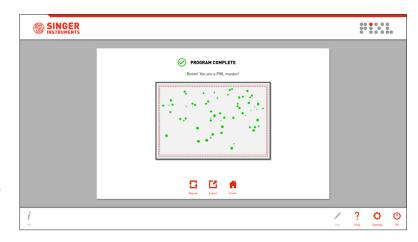

# MAINTENANCE MENU

The PIXL software gives you detailed, animated instructions for all maintenance tasks, but this section also includes some step-by-step instructions as an offline reference.

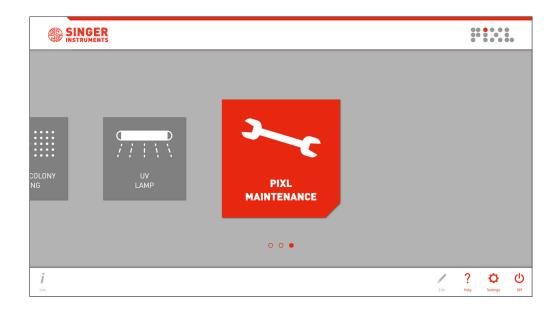

#### **REPLACE PICKUPLINE™**

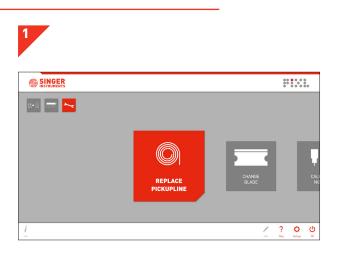

• In the Maintenance Menu, select the *Replace PickupLine* option and follow the on-screen instructions.

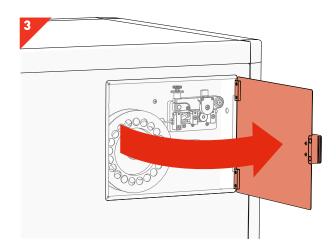

• Open the *PickupLine™ Compartment*.

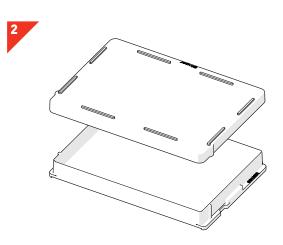

• If you're mid run, place lids on any plates in the PIXL.

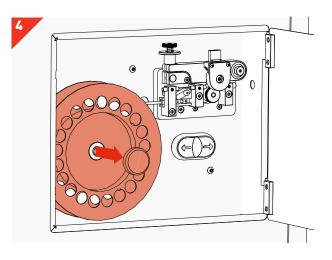

- · Cut the remaining *PickupLine™* from the reel.
- · Remove the magnetic *Reel Cap Cover*.
- · Remove the empty *PickupLine™ Reel*.

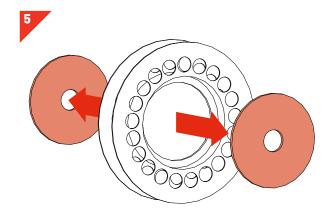

· Remove the *Reel Backing Plates* from the empty reel.

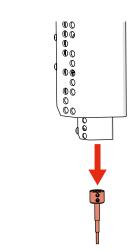

- In the main cabinet, gently remove the Kinematic Nozzle. The nozzle is connected magnetically, gently pull holding it by the black top.
- · WARNING: May be hot.

#### **REPLACE PICKUPLINE™**

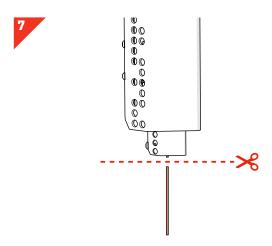

Trim the remaining *PickupLine™* and dispose.
WARNING: Failure to trim the end of the PickupLine™ may clog the machine.

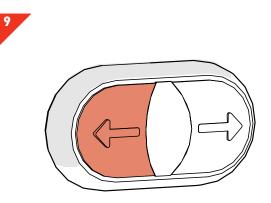

Hold the *PickupLine™ Retract Button* to removed the leftover PickupLine™.

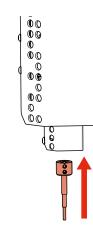

- Reattach the *Kinematic Nozzle* to the *PinPoint™ Picking Arm*.
- $\cdot\,$  NOTE: Ensure the screw is facing forwards.

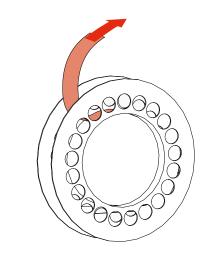

• Remove the new *PickupLine™ Reel* from it's sterile packet and dispose of the *Securing Tape*.

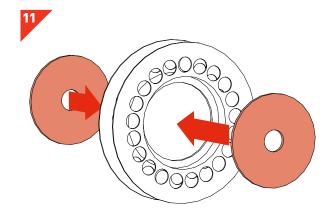

• Fit the *Reel Backing Plates* into new the *PickupLine™ Reel*.

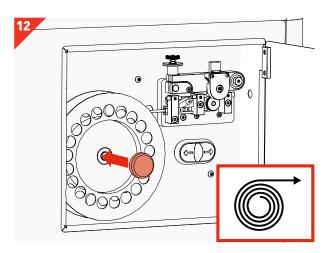

- Fit the new *PickupLine™ Reel* ensuring it feeds in a clockwise direction.
- · Replace the Reel Cap Cover.

#### **REPLACE PICKUPLINE™**

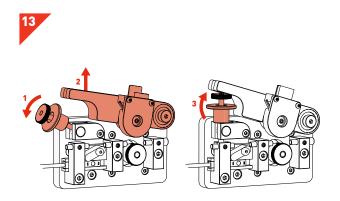

• Carefully lift the *Tension Lever* and rest it on the *Spring Catch* as shown.

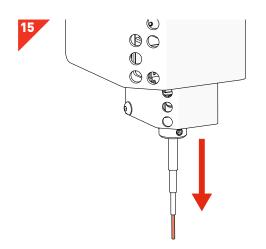

• Feed the *PickupLine™* until it protrudes 10mm from the *Kinematic Nozzle*.

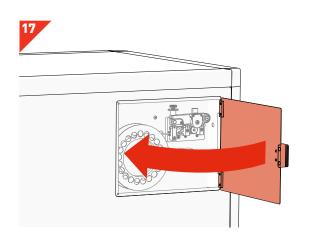

• Close the *PickupLine™ Compartment*.

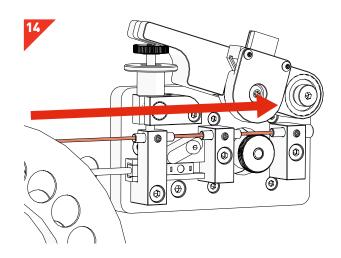

- Gently feed the *PickupLine™* by hand through the 3 *Entry Guides*. The PickupLine™ is sterilised at the nozzle but for extra sterility gloves should be worn.
- $\cdot\,$  If you meet resistance, pull back slightly and re-feed.

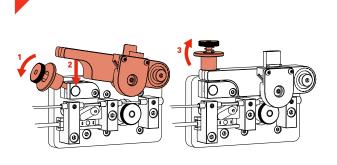

· Reset the Tension Lever.

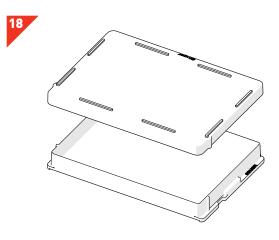

- · Remove the *Plate Lids*.
- · Click Done.
- · The nozzle will now calibrate.

#### CHANGE BLADE

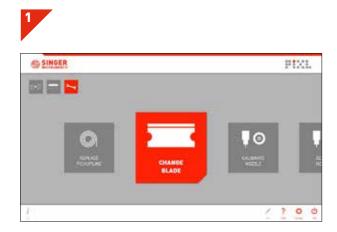

On the maintenance menu, select *Change Blade*.
Follow the on-screen instructions.

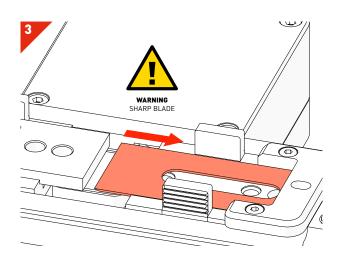

- Carefully slide the old *Blade* back away from the anvil.
- · WARNING: Blade is sharp! Handle with care.

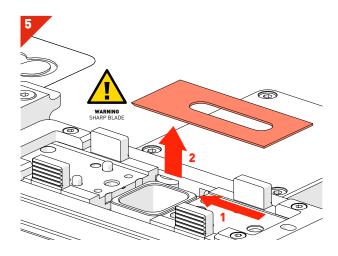

- Very carefully slide the *Blade* over the chute (1) and then remove (2).
- $\cdot\,$  WARNING: Blade is sharp! Handle with care.

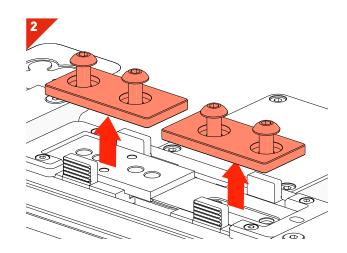

- Use a 2.5mm Hex Key to remove the Blade Clamp and Anvil Clamp.
- Keep these safe you'll need to reinstall these later.

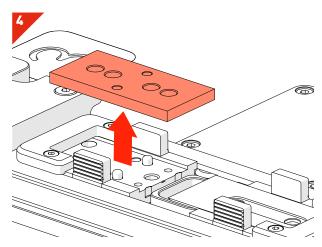

- · Remove the old *Anvil* and discard.
- $\cdot\,$  The anvil is securely attached with locator dowels.

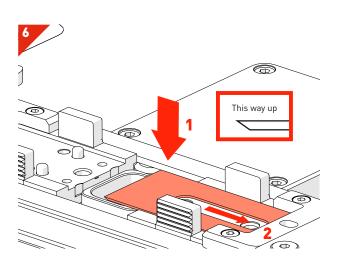

- Carefully fit the new *Blade* into the location grooves (1), ensuring it is the correct way up (as shown).
- Slide the *Blade* back away from the anvil side (2).
- $\times$  WARNING: Blade is sharp! Handle with care.

#### CHANGE BLADE

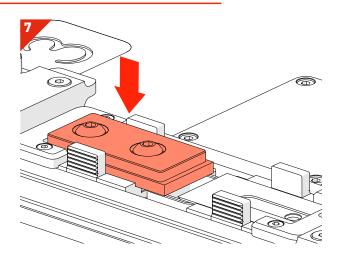

Fit the new Anvil, securing it onto the locator dowels.
Use the 2.5mm Hex Key to secure the Anvil Clamp.

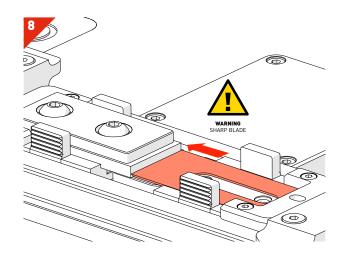

Carefully slide the *Blade* forward to touch the *Anvil*.
WARNING: Blade is sharp! Handle with care.

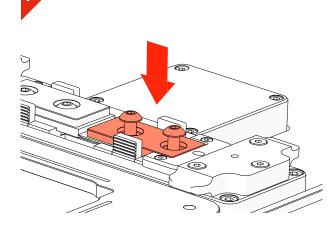

- · Place the *Blade Clamp* over the blade.
- Using a 2.5mm Hex Key, screw in the Blade Screws enough to hold the blade and clamp loosely in place.

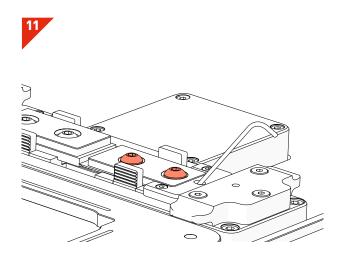

- Keep the 2.5mm Hex Key in place while tightening the Blade Screws using the other 2.5mm Hex Key.
  Make sure the blade is still touching the anvil.
- WARNING: Blade is sharp! Handle with care.

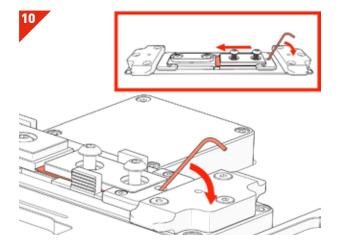

- Use a 2.5mm Hex Key to lever the Blade until it's touching the anvil as shown.
- WARNING: Blade is sharp! Handle with care.

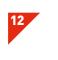

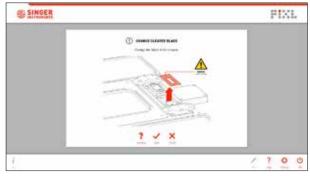

· Click *Done* to return to the maintenance menu.

#### **REPLACE NOZZLE**

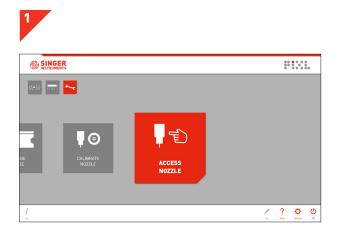

· On the maintenance menu, select *Access Nozzle*.

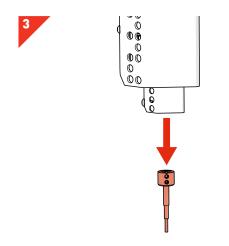

- Gently pull the *Kinematic Nozzle* from it's securing magnet. The nozzle is autoclavable.
- · WARNING: The nozzle may be hot!

5

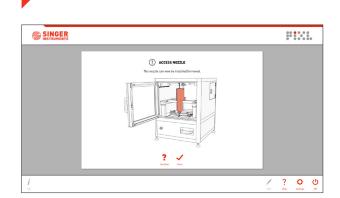

· Click *Done* and the nozzle will calibrate.

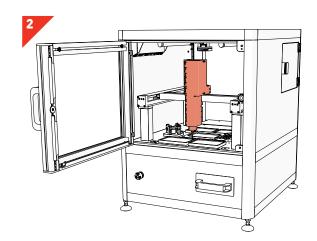

• The nozzle will move to the front of the machine to allow access.

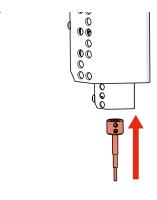

- Attach the new/autoclaved Kinematic Nozzle back onto the securing magnetic, being sure to feed any PickupLine<sup>™</sup> through the nozzle in the process.
- Ensure the screws are at the front of the nozzle.

#### **CALIBRATE NOZZLE / CAMERA**

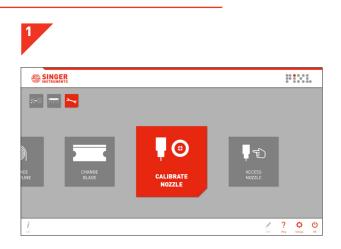

- $\cdot\,$  To ensure picking accuracy, the nozzle needs to be calibrated any time it has been removed.
- On the maintenance menu, select *Calibrate Nozzle*.

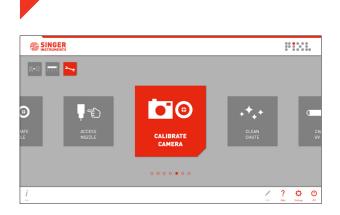

• On the maintenance menu, select *Calibrate Camera*.

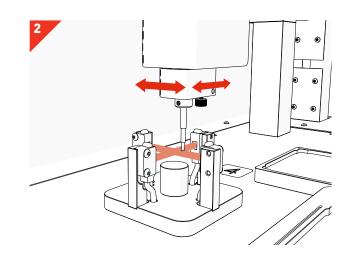

- Follow the on-screen instructions as the nozzle calibrates on the calibration plate.
- Once complete, you will be returned to the *Maintenance Menu*.

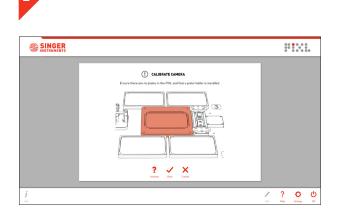

- Ensure you have removed any plates from the PIXL, and make sure there is a source plate bay loaded.
- · Click Done and the camera will calibrate.
- Once complete, you will be returned to the *Maintenance Menu*.

#### **CLEAN WASTE CHUTE**

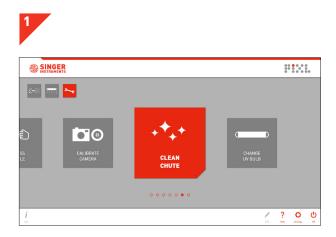

• On the maintenance menu, select *Clean Chute*.

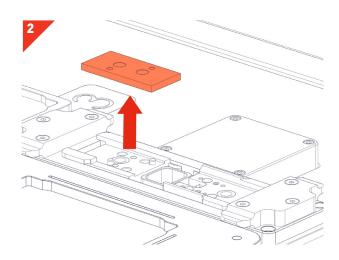

• Remove the blade and anvil as shown on page 39, steps 2-6.

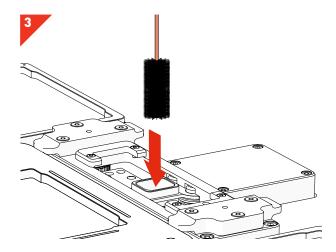

• The waste chute comes into contacted with used PickupLine<sup>™</sup>. Use a bottle cleaner and ethanol to clean the inside of the chute.

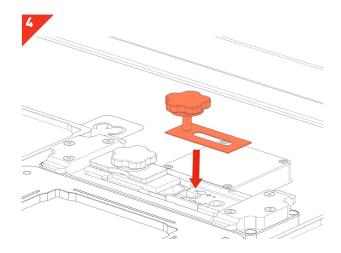

• Reinstall the blade and anvil as shown on page 40, steps 7-12.

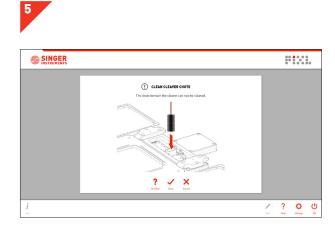

· Click *Done* to return to the maintenance menu.

#### **CHANGE UV BULB**

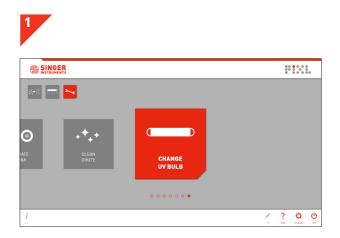

• On the maintenance menu, select *Change UV Bulb*.

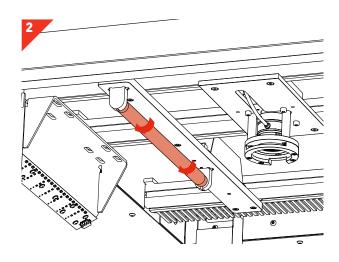

Rotate the UV Bulb that you want to change 90 degrees, in either direction, until you hear a click.
NOTE: Wear gloves.

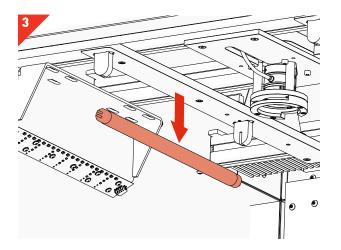

· Carefully pull the old *UV Bulb* down and remove.

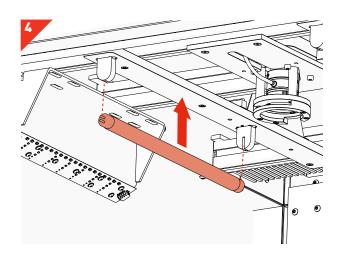

· Slot the new UV Bulb into the UV Socket Grooves.

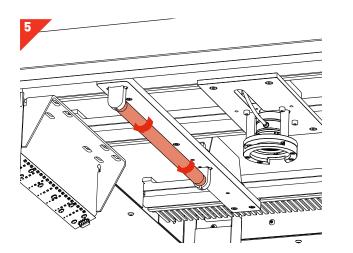

• Rotate the new *UV Bulb* 90 degrees, in either direction, until you hear a click.

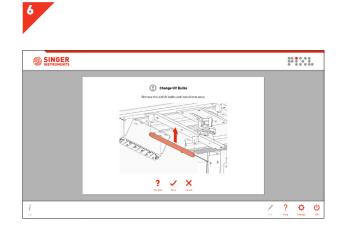

· Click *Done* to return to the maintenance menu.

# **BEST PRACTICE**

We want you to have a trouble-free time with your PIXL so we've assembled some handy hints, tips and troubleshooting answers to keep you on the straight and narrow.

#### SOURCE PLATES

The PIXL accepts the following source plate formats:

- · 90 mm Petri Dishes
- · 150 mm Petri Dishes
- · 120 mm Square Petri Dishes
- Rectangular PlusPlates™

#### TARGET PLATES

The PIXL accepts the following target plate formats:

· 96 Multiwell

· 96 Well PCR · 384 Well PCR

· 384 Multiwell

Rectangular PlusPlates™

- · 96 Deep Well
- · 384 Deep Well

#### LOADING PLATES

When loading your source plate, ensure that you have the correct source bay installed.

Source bays fit magnetically, simply lift the current source bay out and replace it with the correct source bay for your plate type, as shown in Figure 1.

Each target bay is colour-coded and numbered. The software will show you which bays to load your plates into. A1 is in the top left corner of each bay, Figure 2.

NOTE: Remove lids before loading plates into PIXL.

#### PLATE DIMENSIONS

All source and target plate types have default dimensions in the PIXL software. You can view these when on the Source and Target Stages, in the Edit Menu, under the Dimensions Tab, as shown in Figure 3.

If the plates you plan to use are drastically different from the default dimensions, please contact technical support and we'll add your specific plate type to the drop down list:

technicalsupport@singerinstruments.com

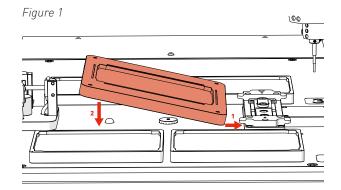

Figure 2

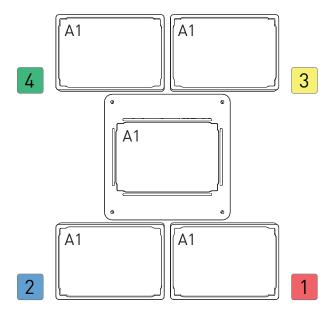

#### Figure 3

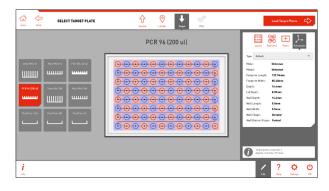

#### **FILTERS & BLACKOUT SCREEN**

#### **USING FILTERS**

PIXL accepts standard 50mm filters. You can easily switch between all of your favourite lighting conditions to filter for the markers that interest you.

Insert your filters at the locate stage while you have the live preview image on screen, *Figure 4*.

The filters are manually inserted in front of the CMOS camera, into the *Filter Tray*, as shown in *Figure 5*.

#### USING THE BLACKOUT SCREEN

Natural light passing through the PIXL door can interfere with some florescence imaging, when using certain LED wavelengths. In those circumstances the blackout screen can be inserted to prevent light interference.

To install the blackout screen, simply slide it into the grooves on the inside of the main door. Make sure the handle slot aligns with the door handle, as shown in *Figure 6*.

Remember to remove the screen when you load the target plates to be able to see the pinning routine in action.

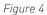

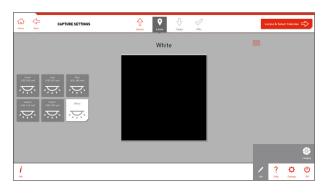

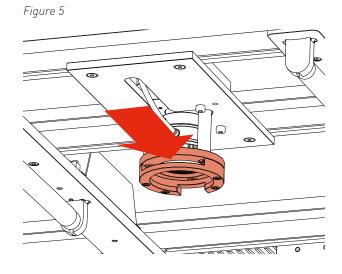

Figure 6

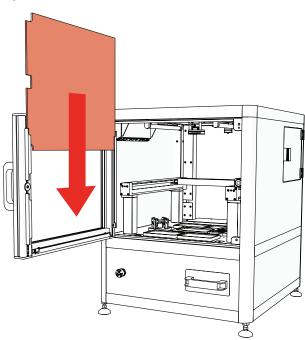

#### WASTE CHUTE

The waste chute comes into contact with used PickupLine<sup>™</sup>. Use a bottle cleaner, with ethanol or an appropriate cleaning agent, to clean the chute, as shown in *Figure 7*.

To gain access to the waste chute, you will need to remove the cleaver assembly. For full instructions see page 43.

#### **DUMP DRAWER**

The dump drawer collects all of the used tips at the bottom of the waste chute *Figure 8*.

The dump drawer can also be autoclaved.

#### KINEMATIC NOZZLE

To help ensure sterility, the kinematic nozzle is autoclavable. Spare nozzles are also available to reduce downtime during autoclaving.

#### UV

The UV lamp program is located on the home screen *Figure 9*. The UV lamp can be set to run for up to 60 minutes to sterilise the main cabinet *Figure 10*. For complete sterility, we recommend each day giving the inside of the machine a wipe down with ethanol and running a small UV routine.

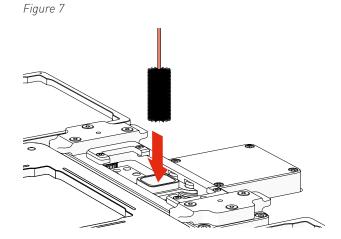

Figure 8

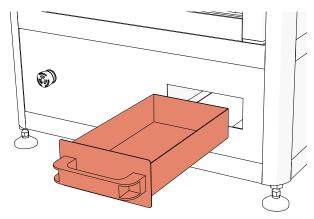

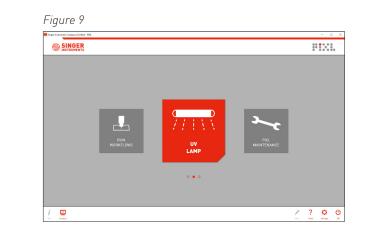

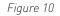

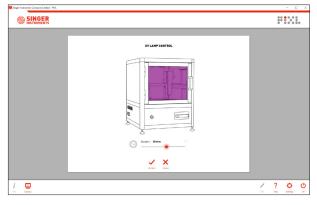

#### **PROJECT TEMPLATES**

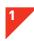

• You can save projects as templates at the *Project Summary* stage by clicking he *Save as Template* button.

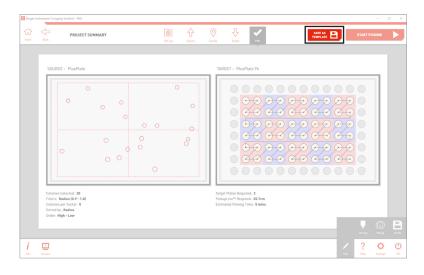

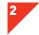

• Name your template and add a quick description then click *Save*.

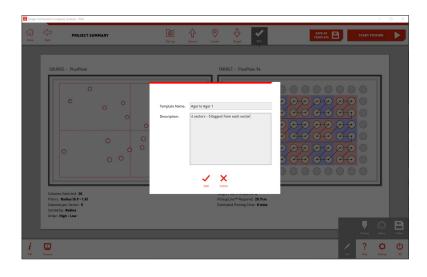

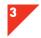

- At the *Project Setup* stage you can see all project templates.
- When you select a template, clicking *Run Project* → will take you to the plate loading stages then a
   project summary.
- Clicking *Edit Project* will allow you to step through a workflow using the template as a base.

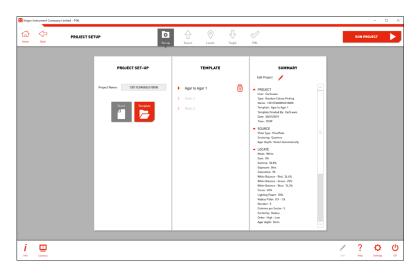

#### **PINNING AND MIXING PROFILES**

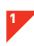

- You can save your pinning and mixing settings as a profile to be recalled for any future projects using the *Profile Options* in the edit menu.
- Click *Add* to save your current pinning and mixing settings.

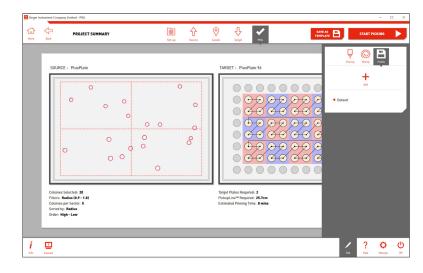

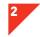

• Name your profile and add a quick description then click *Save*.

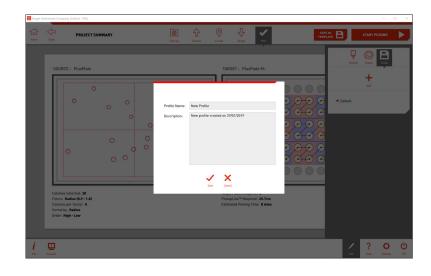

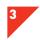

- Click on any of the saved profiles to see a summary of the pinning and mixing options.
- · Click the tick icon to select that profile for your current project.

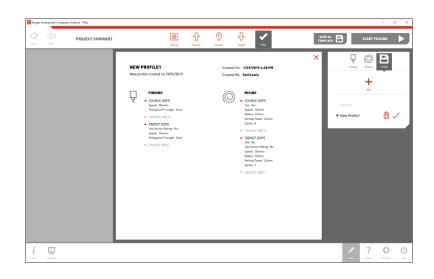

#### **HELP - SEE HOW VIDEOS**

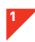

- When you select an action in the maintenance menu you are guided though the process with step by step animations.
- You can access these videos at any time in the *Help Menu*.

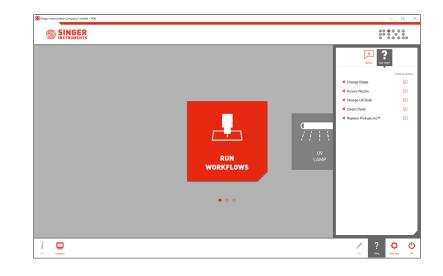

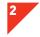

• Click on an item from the list to see the step by step instructions.

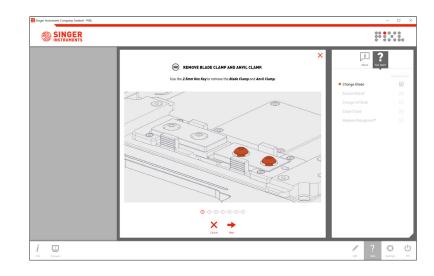

#### HOME SCREEN

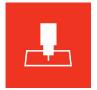

RUN WORKFLOWS Takes you to the PIXL Workflows Menu.

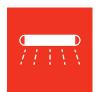

UV LAMP Allows you to run the UV lamp for a specified period of time.

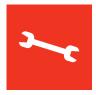

PIXL MAINTENANCE Takes you to the PIXL Maintenance Menu.

#### WORKFLOWS MENU

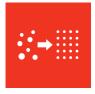

RANDOM COLONY PICKING Starts a new Random Colony Picking routine.

# 

**RE-ARRAY** Starts a new Re-array routine.

#### MAINTENANCE MENU

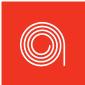

REPLACE PICKUPLINE<sup>™</sup> Allows you to change the PickupLine<sup>™</sup> reel. On-screen instructions are provided.

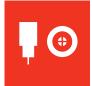

CALIBRATE NOZZLE Automatically calibrates the kinematic nozzle to ensure picking accuracy.

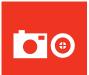

CALIBRATE CAMERA Automatically calibrates the camera to ensure colonies are located accurately.

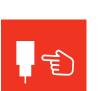

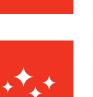

CHANGE BLADE Allows you to change the cleaver blade and anvil. On-screen instructions are provided.

ACCESS NOZZLE Brings the kinematic nozzle to the front of the machine. From here you can remove for autoclaving.

CLEAN CHUTE Allows you to remove the cleaver assembly to give access to the waste chute for cleaning.

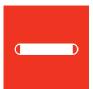

CHANGE UV BULB Allows you to change the UV bulbs. On-screen instructions are provided.

#### **BOTTOM BAR (COMMANDS)**

i

PROJECT INFO Shows a full project summary so far.

?

HELP MENU Opens the PIXL help menu.

OFF Switch users, exit software, reset PIXL, or shutdown PIXL.

#### TOP BAR (NAVIGATION)

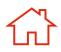

HOME Takes you back to the home screen.

## \$

## PROJECT SETUP

Takes you back to the project setup stage. Icon is grey when disabled.

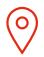

#### LOCATE

Takes you back to the locate stage. Icon is grey when disabled.

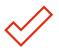

#### PIXL

This is the summary stage — the last stage before the pinning routine starts.

EDIT MENU

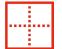

#### SECTORS

Found on the source stage. Split your source plate into sectors.

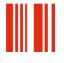

#### RENAME

Found on the plate loading stages. Scan barcodes or rename plates manually.

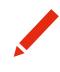

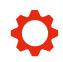

EDIT MENU Edit stage-specific project options.

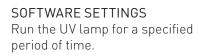

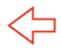

BACK Takes you back to the previous stage.

SOURCE Takes you back to the source stage. Icon is grey when disabled.

TARGET Takes you back to the target stage. Icon is grey when disabled.

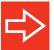

NEXT STAGE Takes you on to the next stage.

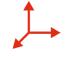

#### DIMENSIONS

Found on the source and target stage. Shows the default dimensions of each plate type.

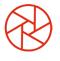

#### IMAGING

Found on the locate stage. Allows you to edit the camera settings.

#### **SOFTWARE ICONS**

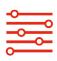

#### FILTERS

Found on the locate stage. Filter your selected colonies by proximity, colour, intensity, circularity, and area.

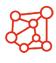

#### ALGORITHM Found on the locate stage.

Optimise the colony detection for specific organisms.

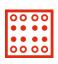

#### LAYOUT

Found on the target stage. Exclude rows and columns on your target plates.

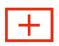

#### ADDITIONAL PLATES Found on the target stage. Select how many copies of each target plate to make.

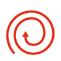

#### MIXING

Found on the PIXL stage. Turn on and adjust the mixing options such as speed or number of cycles.

#### SELECTION LAYOUT OPTIONS

| Α | Ź |
|---|---|
|   | - |

**SORT ALPHABETICALLY** Sort options alphabetically.

SORT BY POPULARITY Sort options by most popular options first.

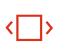

CAROUSEL LAYOUT Display options in a carousel.

K 7

EXPAND SLIDER Expand slider to a full screen view.

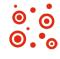

### ° M

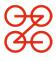

# source plate.

Found on the locate stage.

Choose how to display the

Found on the locate stage.

Further refine your colony

selection for picking.

PICTURE OPTIONS

SELECTION

Found on the target stage. Select how many copies of each colony to pin.

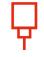

#### **PINNING** Found on the PIXL stage. Adjust the pinning options such as speed or well clearance.

#### PROFILE Found on the PIXL stage. Save pinning and mixing options as a profile.

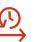

SORT BY LAST USED Sort options by last used first.

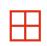

GRID LAYOUT Display options in a grid

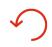

RESET SLIDER Reset slider to the default value.

#### TROUBLESHOOTING

#### PROBLEM

Plate guides could not be detected

The PickupLine<sup>™</sup> hits the top plate as the picking arm moves between positions

The PIXL is missing colonies.

Blades wear quickly.

#### SOLUTION

Ensure that a source plate holder is installed into the PIXL.

Ensure that the plate dimensions in the software match that of the plate being used. If the plate type is unsupported please contact technicalsupport@singerinstruments.com and we'll make a new dimensions file for the plate.

Ensure that the nozzle has been calibrated by running the 'Calibrate Nozzle' routine in the software. Ensure that the Detect automatically' option is selected for 'Agar Depth'.

Please correctly follow instructions for changing the blade on page 39.

#### **CREATING A RE-ARRAY FILE**

#### INTRODUCTION

So, you're looking to get stuck into re-arraying - awesome. If you're unsure, re-arraying for this purpose, is picking colonies from user defined locations and placing them at user defined positions. This is completely customisable, and can use several plate types and either exact coordinates, or traditional well locations.

What this really means is, you can pick from anywhere to anywhere, in almost any plate type - how cool!

So, what do we need to get started?

- A program that can export .tsv (or .csv) files; Excel and Google Sheets both work.
- · Which plates you want to pick from, and to.
- · An idea of where we're pinning from, and to.

Got all this? Awesome.

#### **CREATING YOUR FILES**

Using a program like Excel, or Google Sheets, we firstly need to define the plates to pick from and to. This should be similar to the example below:

| Plate_Name   | Plate_Type | Density | Role   |
|--------------|------------|---------|--------|
| SourcePlate1 | MWP        | 96      | Source |
| TargetPlate1 | SBS        | 96      | Target |

NOTE: A re-array template is exported for all Random Colony Picking Projects.

#### PLATE NAMES

This is an arbitrary name that you can give to each plate, or by placing a '\$' prior to the name the plate will be given a unique ID. This name is only used within the exported data logs, so you can use anything.

For simplicity, consider using '\$SourcePlate1' and '\$TargetPlate1' for ease of file creation, and PIXL will assign unique names for the export logs.

PIXL will decide which plates should go where, typically the 'Source' plate will go to the source bay, and the first target plate will go into bay 1. This is necessary as some plates are required to be in specific bays, and user defined plate locations will limit the flexibility of re-arraying. PIXL will produce instructions on where to load plates, based on the Plate Name.

Note: if you're using '\$TargetPlate1' or similar, the plate names will already be automatically generated and will not match the original input.

#### PLATE TYPES

There are a few options for plate types, you must state which type each plate is at the start of the file. Choose from the following:

- · SBS SBS plate filled with agar
- · MWP Multi well plate
- · DWP Deep well plate
- · PCR PCR plate
- · P90 90mm petri dish
- · P150 150mm petri dish

In the example above, we're picking from a Multi Well Plate (MWP) to an SBS agar plate.

#### PLATE DENSITY

Now we need to define the density of our plates, you can choose from the following options: . 96

- · 1536
- · 384

· None - This is only used for coordinate picking, and must be the density for any petri dish.

#### **CREATING A RE-ARRAY FILE**

#### PLATE ROLE

Lastly, we need to define the role of each plate, in the example above, we have 'SourcePlate1' set to 'Source', and 'TargetPlate1' set to 'Target'.

#### PLATE DIMENSIONS (OPTIONAL)

You can specify dimensions after the plate role, however this is not needed - PIXL will run based off the standard stored dimensions for each plate type. If you need to add custom dimensions you should contact us for further help.

Now we've completely defined our plates, all that's left is the pinning locations, these can be defined in two ways:

1. Using grid (well) references, e.g. A1, B3, H7 etc.

It's important to highlight that the locations are Y,X as is normal on a 96 well plate, and not a standard graph.

You can use either letters or numbers, PIXL will recognise either. Personally, I prefer to use letters as you'd find on a standard MWP. Check out the two tables below to understand this further:

Plate Locations for a 96 MWP

|   | 1   | 2   | 3   | 4   | 5   | 6   | 7   | 8   | 9   | 10   | 11   | 12   |
|---|-----|-----|-----|-----|-----|-----|-----|-----|-----|------|------|------|
| А | A,1 | A,2 | A,3 | A,4 | A,5 | A,6 | A,7 | A,8 | A,9 | A,10 | A,11 | A,12 |
| В | B,1 | B,2 | B,3 | B,4 | B,5 | B,6 | B,7 | B,8 | В,9 | B,10 | B,11 | B,12 |
| С | C,1 | C,2 | C,3 | C,4 | C,5 | C,6 | C,7 | C,8 | C,9 | C,10 | C,11 | C,12 |
| D | D,1 | D,2 | D,3 | D,4 | D,5 | D,6 | D,7 | D,8 | D,9 | D,10 | D,11 | D,12 |
| E | E,1 | E,2 | E,3 | E,4 | E,5 | E,6 | E,7 | E,8 | E,9 | E,10 | E,11 | E,12 |
| F | F,1 | F,2 | F,3 | F,4 | F,5 | F,6 | F,7 | F,8 | F,9 | F,10 | F,11 | F,12 |
| G | G,1 | G,2 | G,3 | G,4 | G,5 | G,6 | G,7 | G,8 | G,9 | G,10 | G,11 | G,12 |
| Н | H,1 | H,2 | Н,3 | H,4 | H,5 | Н,6 | H,7 | H,8 | H,9 | H,10 | H,11 | H,12 |

Or using numbers only

|   | 1   | 2   | 3   | 4   | 5   | 6   | 7   | 8   | 9   | 10   | 11   | 12   |
|---|-----|-----|-----|-----|-----|-----|-----|-----|-----|------|------|------|
| 1 | 1,1 | 1,2 | 1,3 | 1,4 | 1,5 | 1,6 | 1,7 | 1,8 | 1,9 | 1,10 | 1,11 | 1,12 |
| 2 | 2,1 | 2,2 | 2,3 | 2,4 | 2,5 | 2,6 | 2,7 | 2,8 | 2,9 | 2,10 | 2,11 | 2,12 |
| 3 | 3,1 | 3,2 | 3,3 | 3,4 | 3,5 | 3,6 | 3,7 | 3,8 | 3,9 | 3,10 | 3,11 | 3,12 |
| 4 | 4,1 | 4,2 | 4,3 | 4,4 | 4,5 | 4,6 | 4,7 | 4,8 | 4,9 | 4,10 | 4,11 | 4,12 |
| 5 | 5,1 | 5,2 | 5,3 | 5,4 | 5,5 | 5,6 | 5,7 | 5,8 | 5,9 | 5,10 | 5,11 | 5,12 |
| 6 | 6,1 | 6,2 | 6,3 | 6,4 | 6,5 | 6,6 | 6,7 | 6,8 | 6,9 | 6,10 | 6,11 | 6,12 |
| 7 | 7,1 | 7,2 | 7,3 | 7,4 | 7,5 | 7,6 | 7,7 | 7,8 | 7,9 | 7,10 | 7,11 | 7,12 |
| 8 | 8,1 | 8,2 | 8,3 | 8,4 | 8,5 | 8,6 | 8,7 | 8,8 | 8,9 | 8,10 | 8,11 | 8,12 |

The following work through and examples all use the alpha numeric layout rather than the numeric only layout. They are interchangeable and either can be used.

2. Using exact coordinates, e.g. -34.0,22.5 etc.

This is more a more complex, but precise method of telling PIXL exactly where to pick. You'll need to generate coordinates for your colonies, which you can get from PIXL outputs, or potentially other plate analysis software.

It's really important to highlight that PIXL uses cardinal coordinates; where the center of the plate is '0.0,0.0'. Check out the overview of an SBS format plate below to understand this further:

|       | -59.0 |    |  |  | 0.0     |  |  |     | 59.0 |
|-------|-------|----|--|--|---------|--|--|-----|------|
| -41.5 |       |    |  |  |         |  |  |     |      |
|       |       | A1 |  |  |         |  |  | A12 |      |
|       |       |    |  |  |         |  |  |     |      |
|       |       |    |  |  |         |  |  |     |      |
| 0.0   |       |    |  |  | 0.0,0.0 |  |  |     |      |
|       |       |    |  |  |         |  |  |     |      |
|       |       |    |  |  |         |  |  |     |      |
|       |       | H1 |  |  |         |  |  | H12 |      |
| 41.5  |       |    |  |  |         |  |  |     |      |

This plate contains the outer limits of an SBS format plate, with approximate locations of the four corner wells found on a 96 MWP. A density of 'None' is also required if using a Petri dish, which will require coordinate locations for all picks.

When using coordinates, you must have the plate density set to 'None' and in each coordinate you must use a decimal point; '0.0,0.0' is valid, however '0,0' is not and PIXL will interpret this as a plate location from the 96 MWP maps above - this will lead to an error in the file.

Finally, a line break will define when the PickupLine is cleaved. This allows you to control the exact function before cleaving, offering multiple picks.

#### PRODUCING A COMMAND

We're now ready to combine everything above into a command, continuing from the earlier example (where we set our source plate as a 96 MWP, and our target as an SBS agar plate with density 96). We're going to pin from well A1 to the first 4 positions A1-A4.

The headings are shown for instruction only, and should not be included in the final files.

| From         | Х | Y | То           | Х | Υ |
|--------------|---|---|--------------|---|---|
| SourcePlate1 | А | 1 | TargetPlate1 | А | 1 |
| SourcePlate1 | А | 1 | TargetPlate1 | А | 2 |
| SourcePlate1 | А | 1 | TargetPlate1 | А | 3 |
| SourcePlate1 | А | 1 | TargetPlate1 | А | 4 |

#### COMBING THE FILE

We've now defined all of the required parameters, and input our desired picking locations, let's combine these into the final file:

| SourcePlate1 | MWP | 96 | Source       |   |   |
|--------------|-----|----|--------------|---|---|
| TargetPlate1 | SBS | 96 | Target       |   |   |
| SourcePlate1 | А   | 1  | TargetPlate1 | А | 1 |
| SourcePlate1 | А   | 1  | TargetPlate1 | А | 2 |
| SourcePlate1 | А   | 1  | TargetPlate1 | А | 3 |
| SourcePlate1 | А   | 1  | TargetPlate1 | А | 4 |

Export this as tab-separated values (.tsv) or comma-separated values (.csv), a .tsv file will look like this:

| SourcePlate1 | MWP | 96 | Source       |   |   |
|--------------|-----|----|--------------|---|---|
| TargetPlate1 | SBS | 96 | Target       |   |   |
| SourcePlate1 | А   | 1  | TargetPlate1 | А | 1 |
| SourcePlate1 | А   | 1  | TargetPlate1 | А | 2 |
| SourcePlate1 | А   | 1  | TargetPlate1 | А | 3 |
| SourcePlate1 | А   | 1  | TargetPlate1 | А | 4 |
| SourcePlate1 | А   | 1  | TargetPlate1 | А | 5 |
| SourcePlate1 | А   | 1  | TargetPlate1 | А | 6 |
|              |     |    |              |   |   |

#### LOADING ONTO PIXL

Now the file is finished and exported as either a CSV or TSV file, save that to a USB stick and upload this onto PIXL. Run the Re-array program and select your file - PIXL will quickly scan the file to make sure there are no errors, it will either show a green tick, or a red cross and explain where the errors are. Depending on the file type you've used, you may need to alter the settings, click on 'Edit' and 'File', make sure the drop down boxes are correct for your file delimiter, terminator and decimal. Change these as required. Check out the picture below to see where this is!

Put in the plates, and... done; PIXL Master 2.0!

There's some more sample files below and some FAQs. Please contact us if you're having any issues or need help.

For more examples of PIXL re-array files, check out our Technical Support site: http://bit.ly/pixlrearray

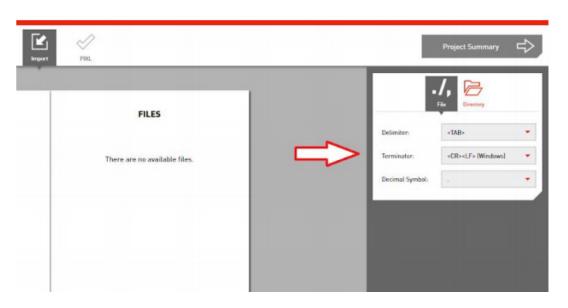

| NOTES |   |
|-------|---|
|       | • |
|       |   |
|       |   |
|       |   |
|       |   |
|       |   |
|       |   |
|       |   |
|       |   |
|       |   |
|       |   |
|       |   |
|       |   |
|       |   |
|       |   |
|       |   |
|       |   |
|       |   |
|       |   |
|       |   |
|       |   |
|       |   |
|       |   |
|       |   |
|       |   |
|       |   |
|       |   |
|       |   |
|       |   |
|       |   |
|       |   |
|       |   |
|       |   |
|       |   |
|       |   |
|       |   |
|       |   |
|       |   |
|       |   |
|       |   |
|       |   |
|       |   |
|       |   |
|       |   |
|       |   |
|       |   |
|       |   |
|       |   |
|       |   |
|       |   |
|       |   |

#### NOTES

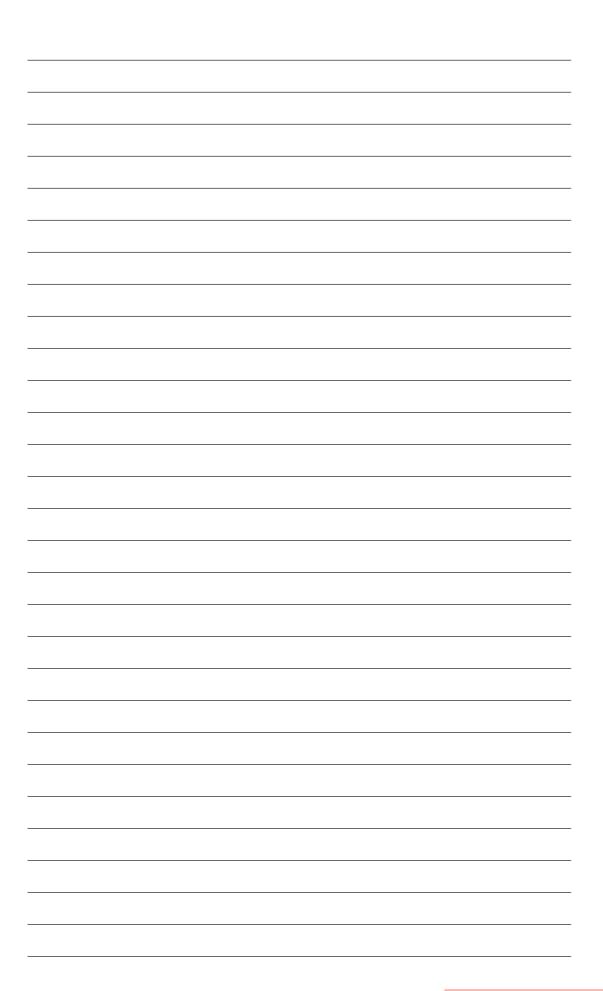

| NOTES |  |
|-------|--|
|       |  |
|       |  |
|       |  |
|       |  |
|       |  |
|       |  |
|       |  |
|       |  |
|       |  |
|       |  |
|       |  |
|       |  |
|       |  |
|       |  |
|       |  |
|       |  |
|       |  |
|       |  |
|       |  |
|       |  |
|       |  |
|       |  |
|       |  |
|       |  |
|       |  |
|       |  |
|       |  |
|       |  |
|       |  |
|       |  |
|       |  |
|       |  |
|       |  |
|       |  |
|       |  |
|       |  |
|       |  |
|       |  |
|       |  |
|       |  |
|       |  |
|       |  |
|       |  |
|       |  |
|       |  |
|       |  |
|       |  |

#### NOTES

| NOTES |  |
|-------|--|
|       |  |
|       |  |
|       |  |
|       |  |
|       |  |
|       |  |
|       |  |
|       |  |
|       |  |
|       |  |
|       |  |
|       |  |
|       |  |
|       |  |
|       |  |
|       |  |
|       |  |
|       |  |
|       |  |
|       |  |
|       |  |
|       |  |
|       |  |
|       |  |
|       |  |
|       |  |
|       |  |
|       |  |
|       |  |
|       |  |
|       |  |
|       |  |
|       |  |
|       |  |
|       |  |
|       |  |
|       |  |
|       |  |
|       |  |
|       |  |
|       |  |
|       |  |
|       |  |
|       |  |
|       |  |
|       |  |
|       |  |
|       |  |
|       |  |
|       |  |

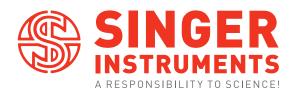

Roadwater Watchet Somerset TA23 ORE UK

+44 (0)1984 640226 (tel) +44 (0)1984 641166 (fax)

contact@singerinstruments.com singerinstruments.com

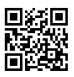

SCAN TO VISIT WEBSITE FOR MORE HELPFUL TIPS AND TUTORIALS!

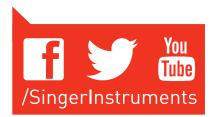